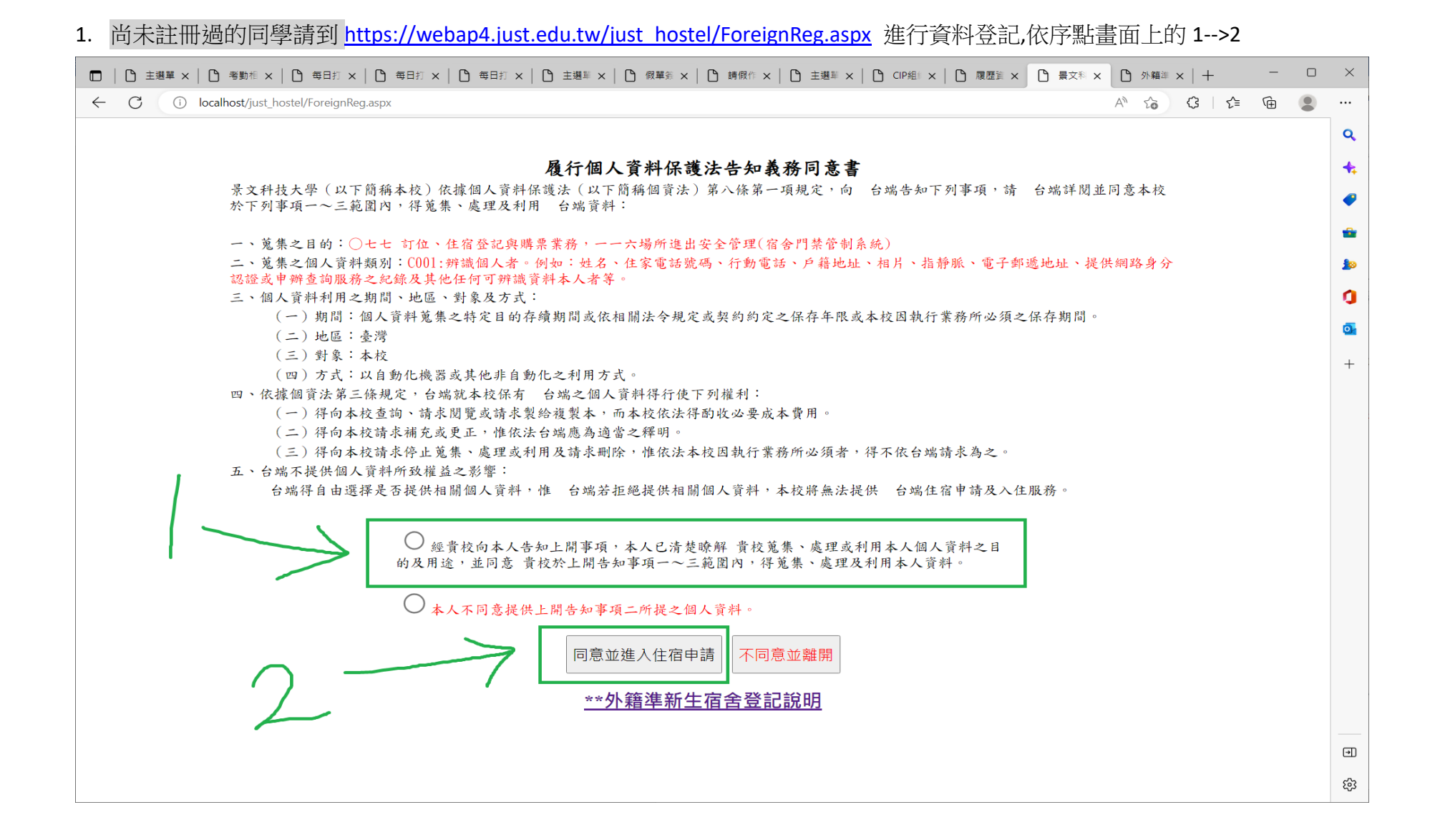

# 2.輸入畫面上相關欄位,及驗證碼,並按下註冊帳號

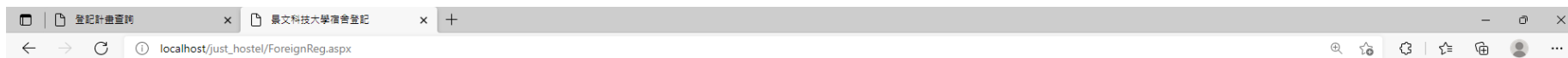

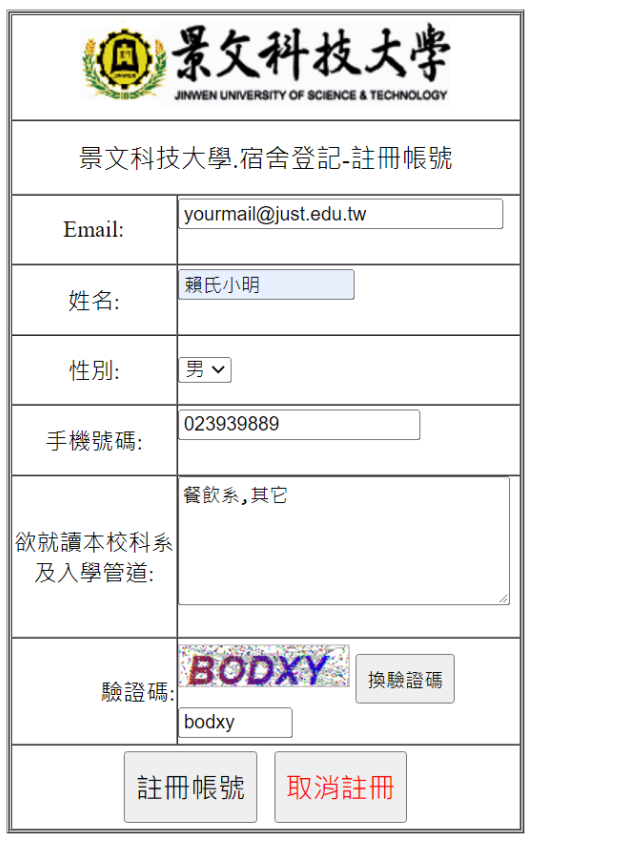

# 3.註冊成功,請到註冊信箱收取驗證信

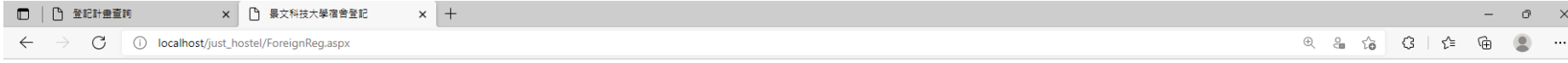

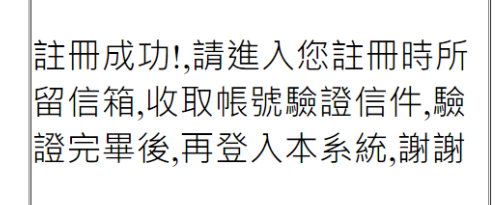

#### 4.點擊驗證信內的超連結

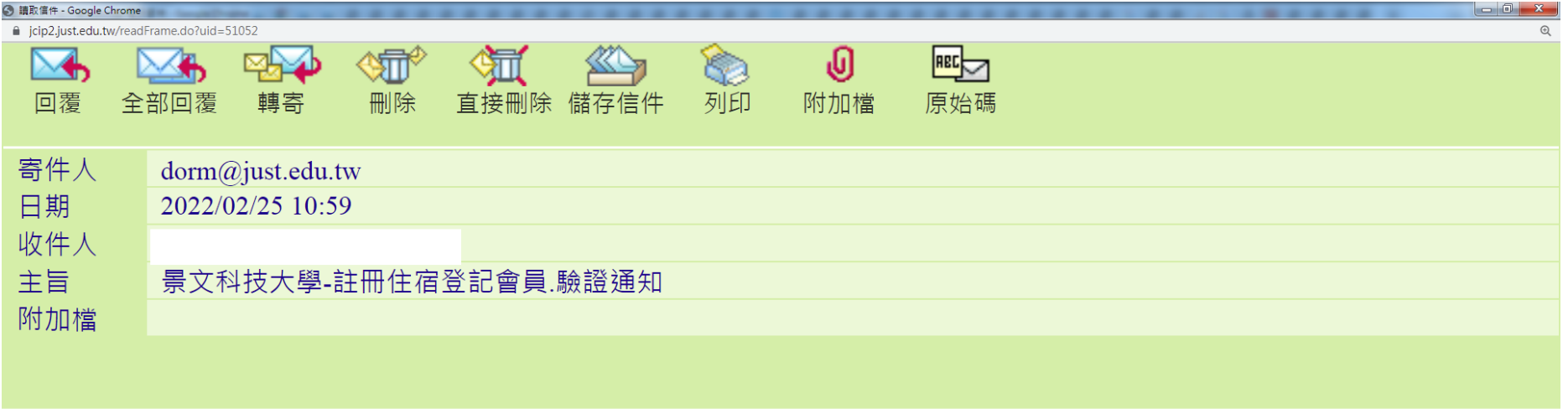

親愛的賴氏小明先生小姐,您已於2022/2/25 上午 10:59:29註冊申請為住宿登記會員, 請點此進行身分認證開通,點選完畢後請重新登入,方可進行住宿登記!

景文科技大學-宿舍管理中心

# 5.點擊驗證成功後,再點畫面上的超連結 到住宿登記登入頁面

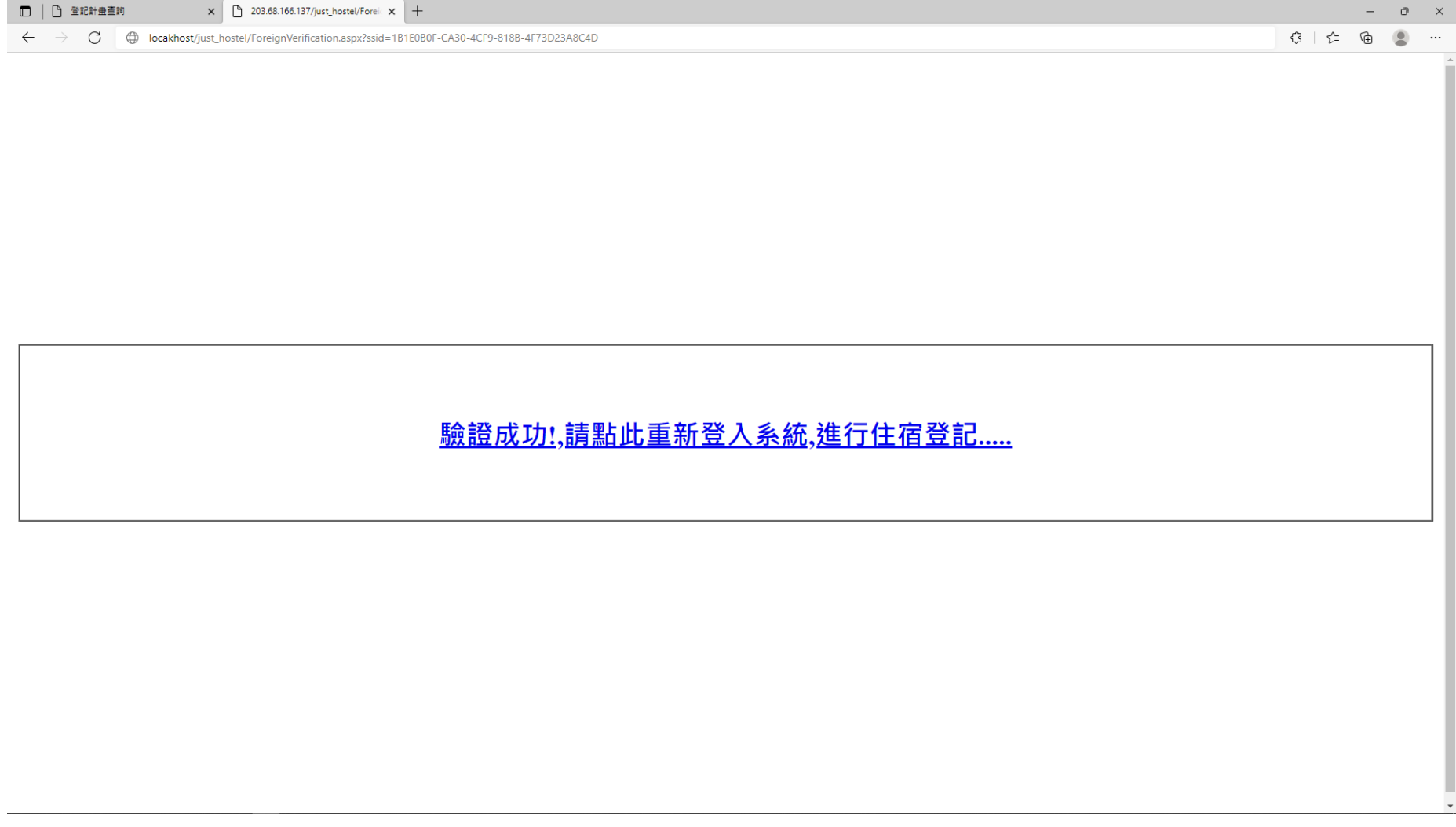

#### 6.輸入註冊所登記的 email 及手機號碼,再輸入驗證碼,按下登入

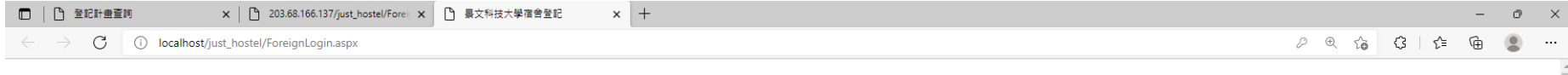

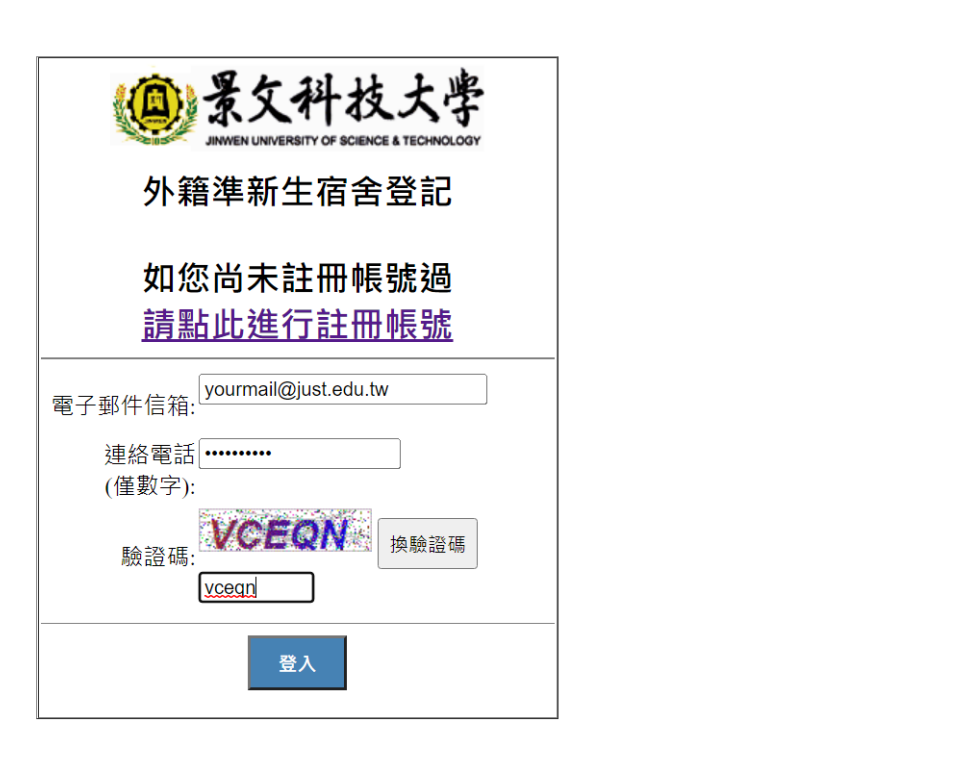

#### 7.依照個人欲就讀的日間或進修部 點選"進行登記"超連結

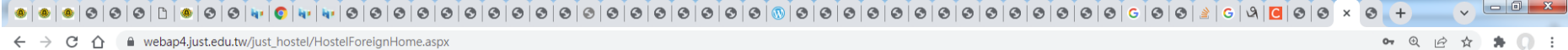

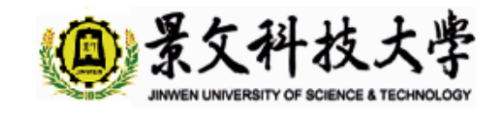

如有住宿相關問題,請洽電本校宿舍管理中心,聯絡電話:02-8212-2000轉3001 E-mail:dorm@ju

### 可登記宿舍資訊

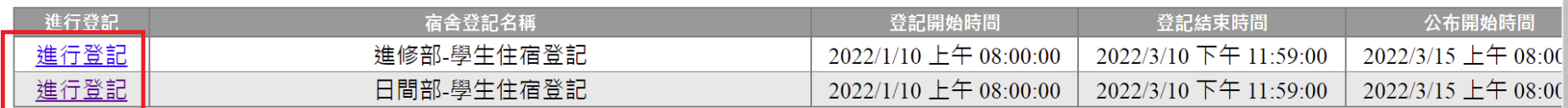

### 個人已登記宿舍資料

如有住宿相關問題,請洽電本校宿舍管理中心,聯絡電話:02-8212-2000轉3001 E-mail:dorm@ju

#### 8. 個資官告, 依序點書面上的 1-->2

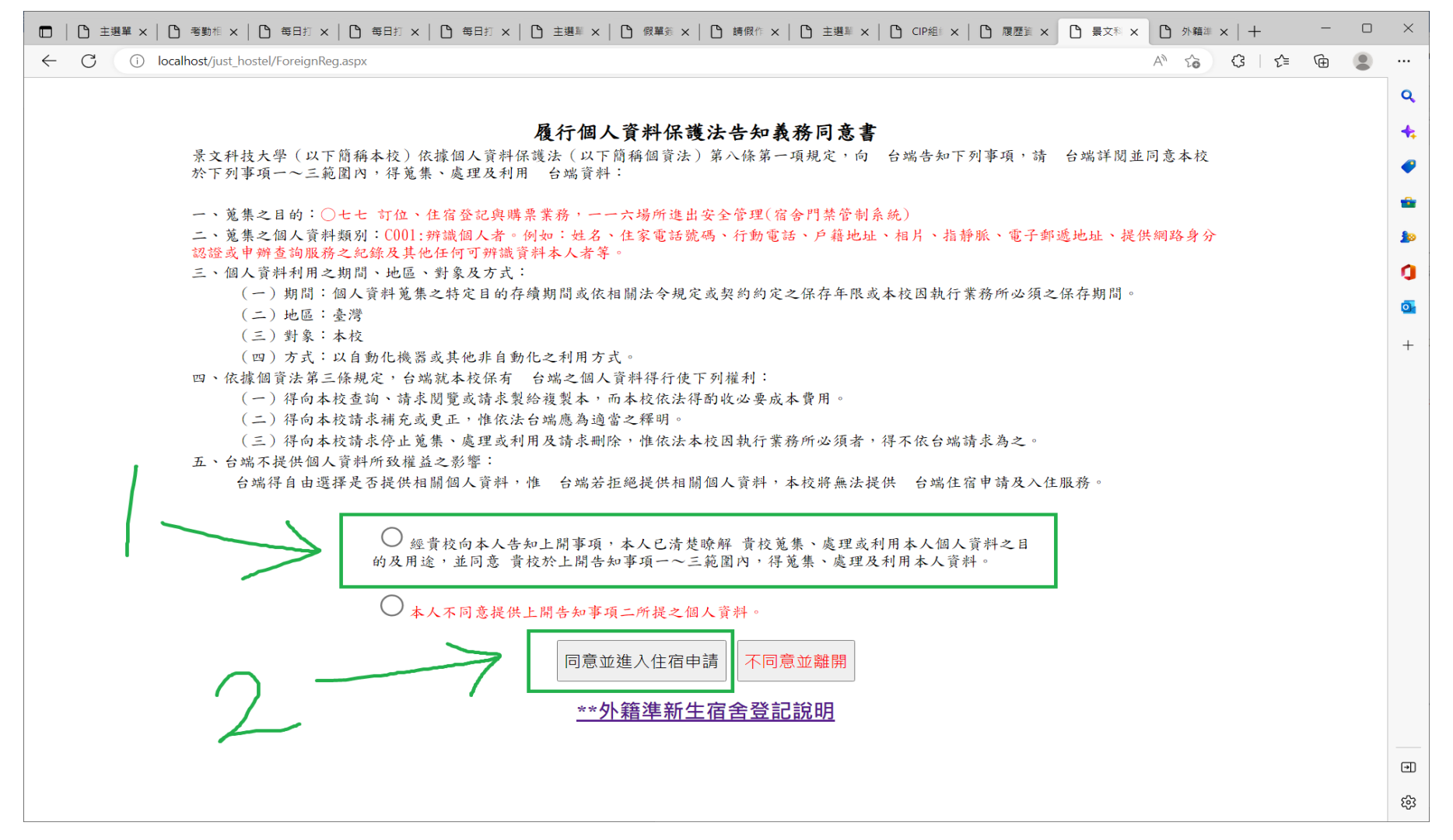

### 9.有標記星號★的欄位皆請輸入,無星號的視個人狀況而選或填

□□ | ① 主選筆 × | ① 出納收款及日報票》× | ① 停車收費~出納收款 × | ① 查詢失敗!Executei × | ② 主選單 × | ② 出納收款及日報票 × | ② 停車收費~出納收款 × | ③ 登記計畫查詢 × | ① 學生宿舍申請查詢 × | ③ 暴文科技大學·住宿 × | 十 一 の ×

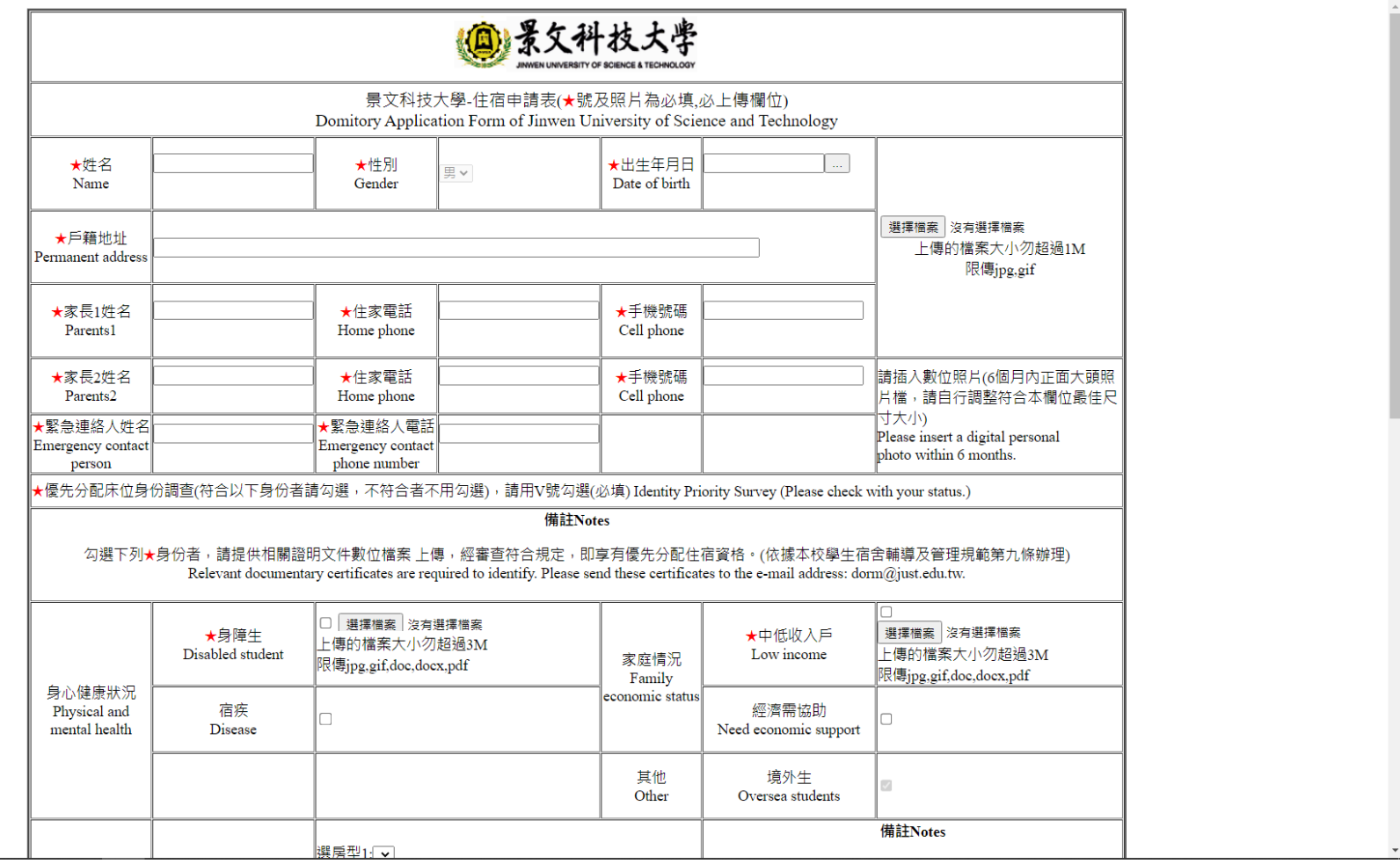

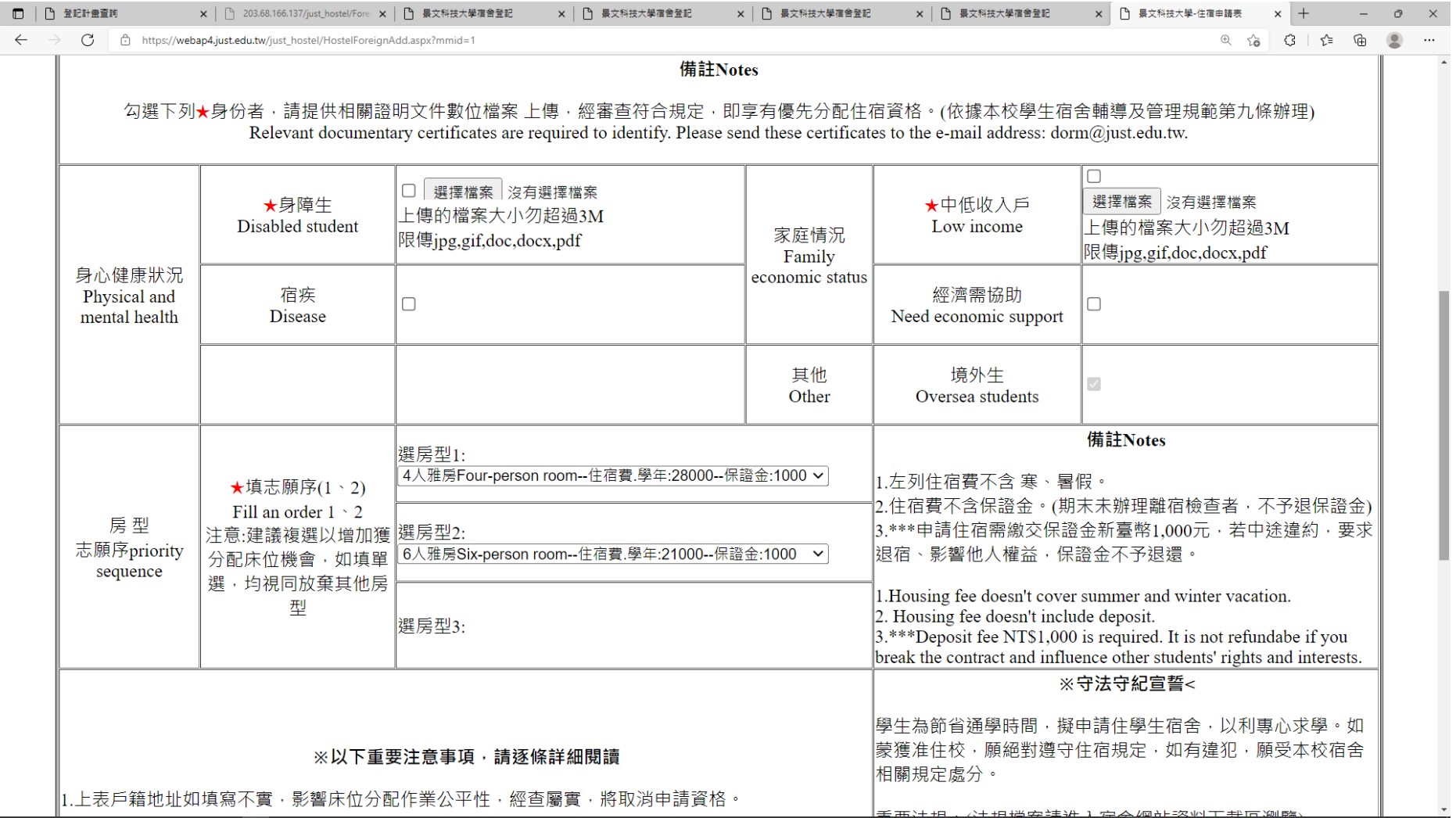

# 相關欄位皆填寫完後,再輸入驗證碼,最後按下確認申請送出

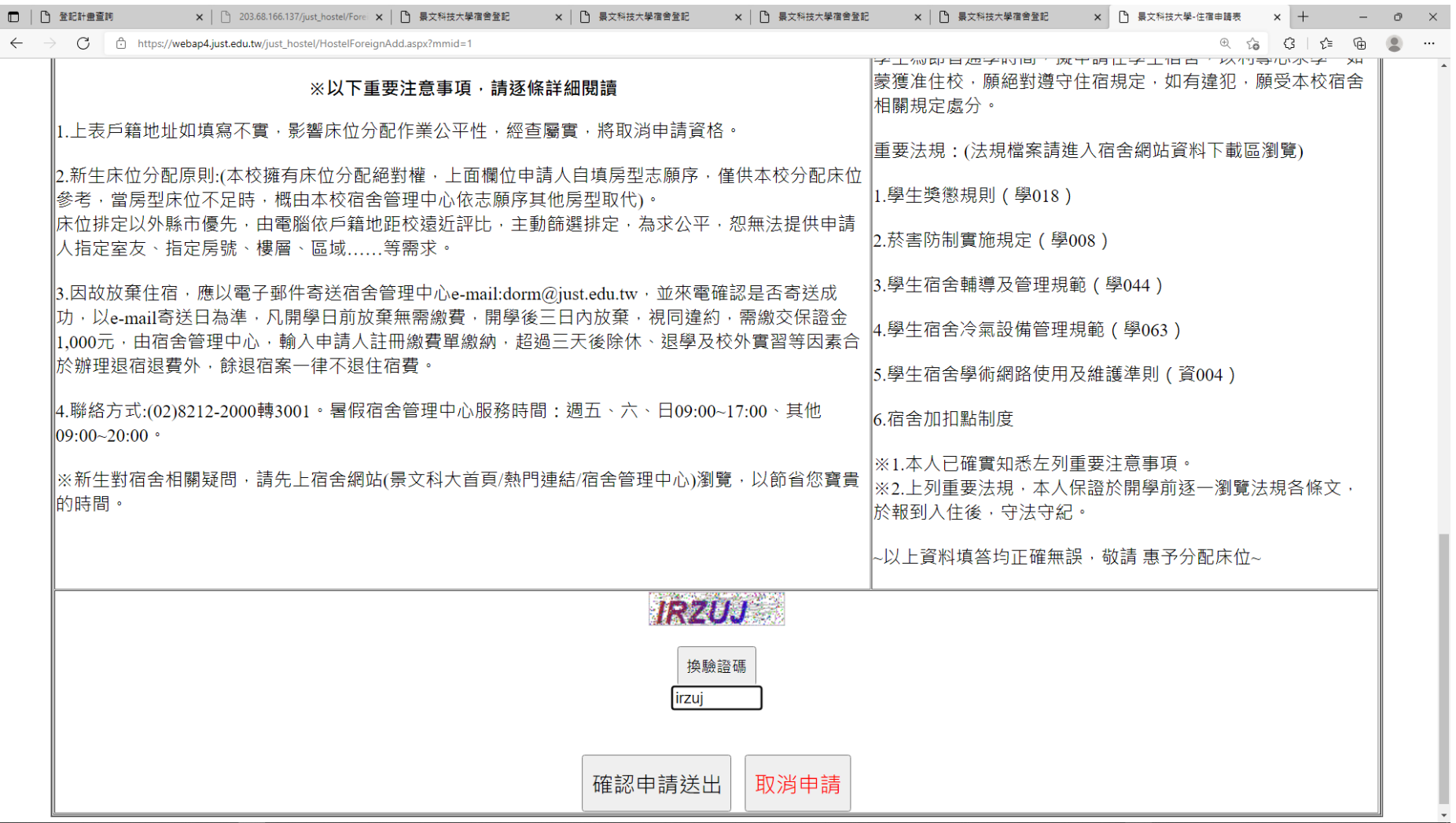

# 10.1.完成申請後畫面會顯示剛剛已申請宿舍的資料如下圖標示綠色的部分

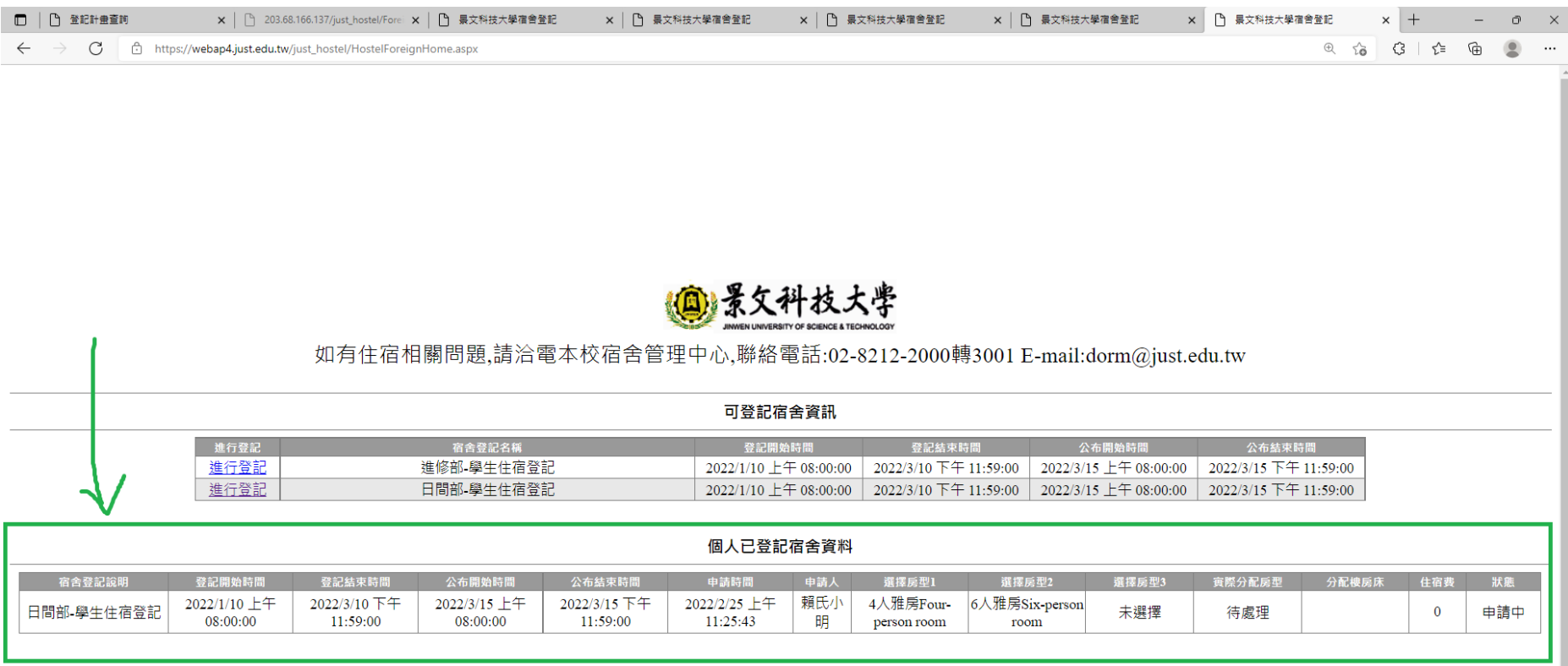

如有住宿相關問題,請洽電本校宿舍管理中心,聯絡電話:02-8212-2000轉3001 E-mail:dorm@just.edu.tw

#### 10.2.申請完畢後同時系統也會發送通知信,告知申請者已申請登記完成

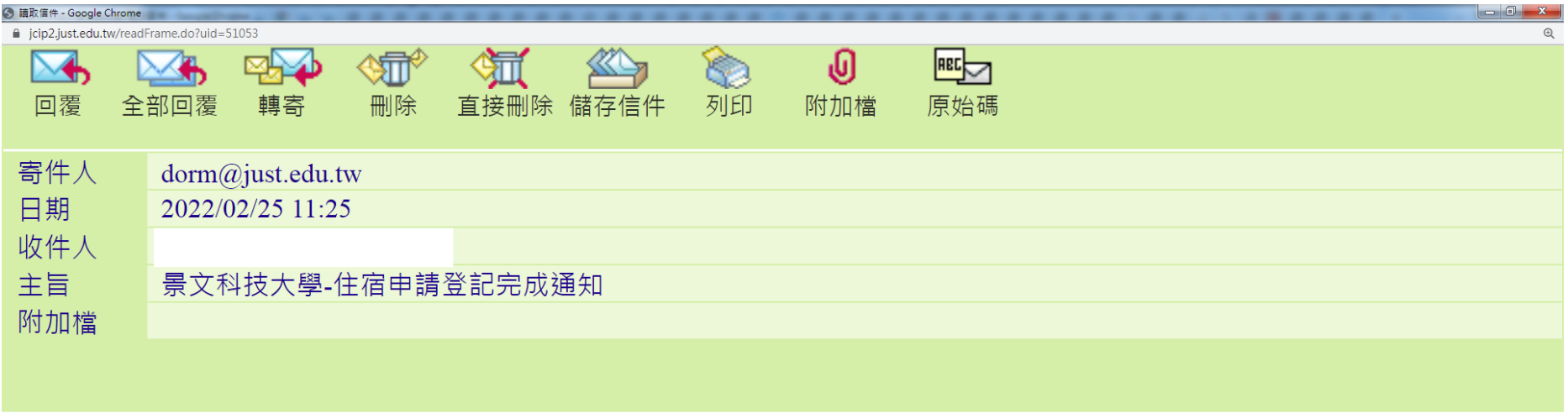

親愛的賴氏小明同學,你已於2022/2/25 上午 11:25:43住宿申請登記完成, 如有任何住宿問題請洽本校宿舍管理中心,聯絡電話:02-8212-2000轉3001 E-mail:dorm@just.edu.tw

景文科技大學-宿舍管理中心